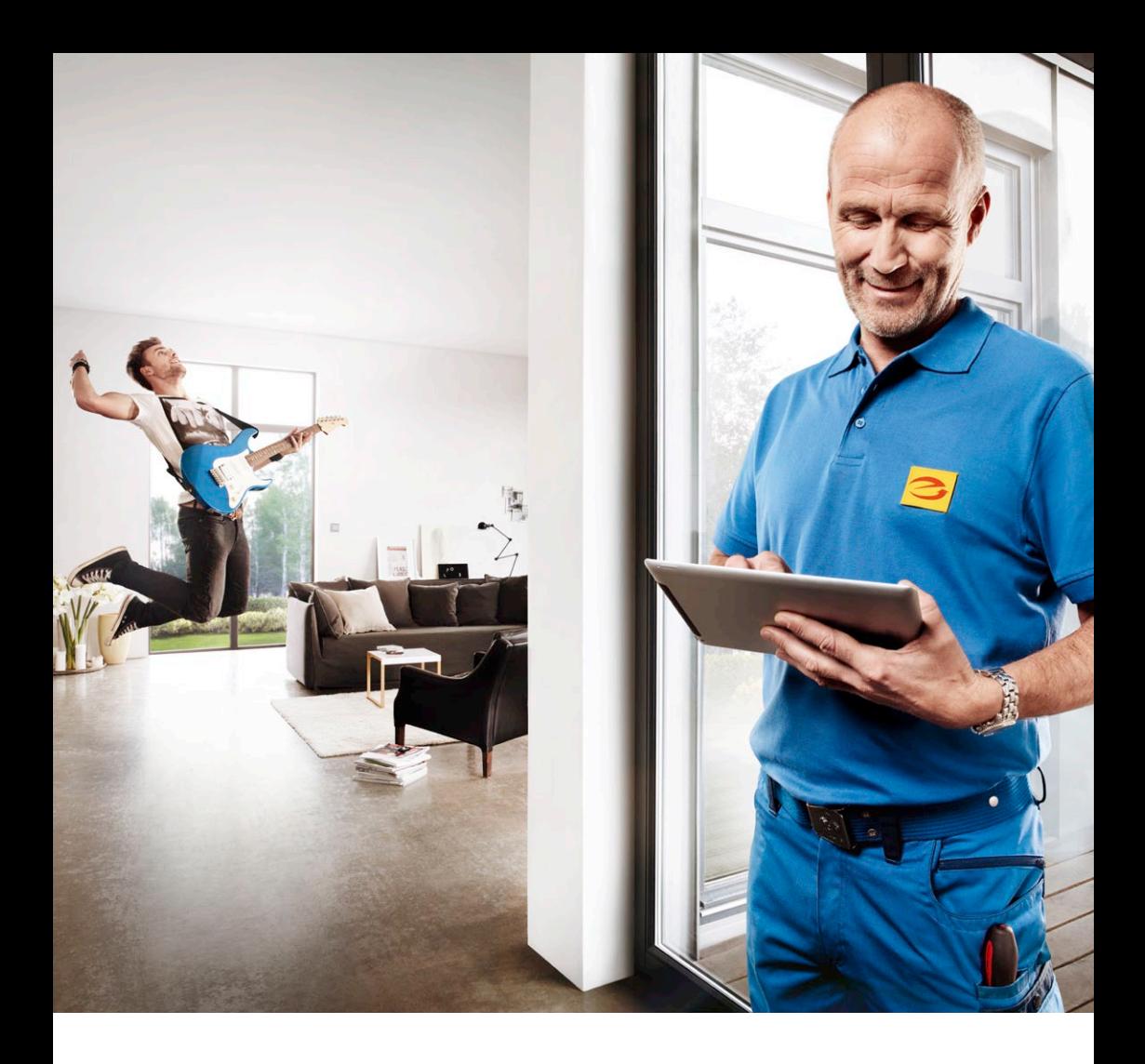

# Busch-free@home® Quick Start Guide DE, NL, EN

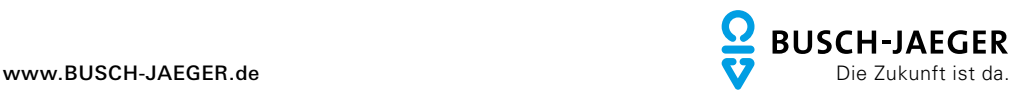

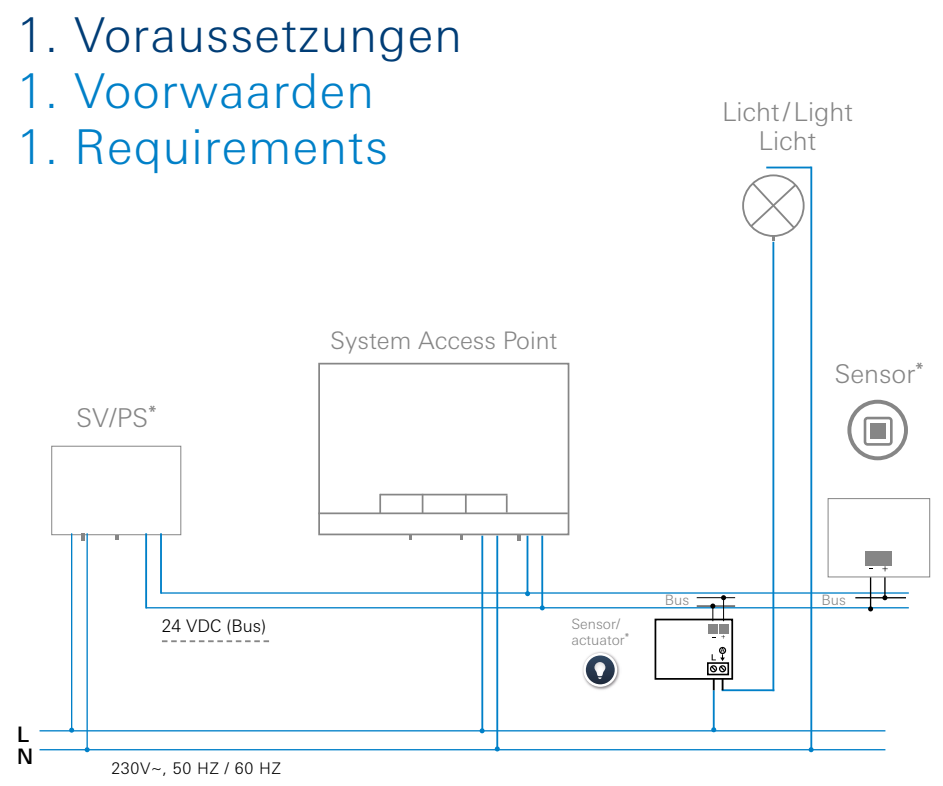

\*SV/PS = Spannungsversorgung; Voeding; Power supply Sensor/actuator = Sensor-/Aktoreneinheit; Sensor-/aktoreenheid; Sensor/actuator unit Sensor = Sensoreinheit; Sensoreenheid; Sensor unit

#### Beispiel Wechselschaltung

Anhand einer Wechselschaltung wird kurz aufgezeigt, wie das System in Betrieb zu nehmen ist. Mindestvoraussetzung für eine Wechselschaltung siehe obige Grafik. Hinweis: Die Geräte müssen für die nachfolgende Programmierung installiert, angeschlossen und mit Bussspannung versorgt sein!

#### Voorbeeld wisselschakeling

Aan de hand van een wisselschakeling wordt kort beschreven hoe het systeem in gebruik moet worden genomen. Zie de bovenstaande afbeelding voor de minimale voorwaarden voor een wisselschakeling. Opmerking: De apparaten moeten voor de daarop volgende programmering geïnstalleerd en aangesloten zijn!

#### Example of 2-way circuit

How the system is to be made operational will be demonstrated briefly by means of a 2-way circuit. For the minimum requirement of a 2-way circuit see the above graphics. Note: The devices must have been installed and connected for the subsequent programming process!

- 2. Spannung aufschalten
- 2. Spanning inschakelen
- 2. Intrusion voltage

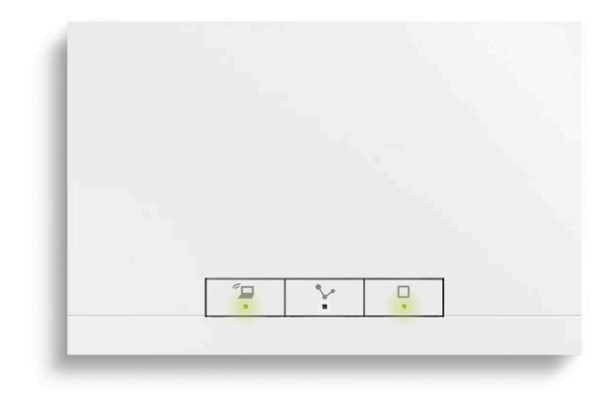

- 1. Bestromen Sie den System Access Point. Accesspoint Modus muss aktiviert sein (linke LED leuchtet -> ansonsten linke Taste drücken).
- 1. Schakel de stroom naar het System Access Point in. Accesspoint-modus moet geactiveerd zijn (linker led brandt -> anders linker toets indrukken).
- 1. Energize the System Access Point. The access point mode must be activated (left LED lights up -> otherwise press the left button).

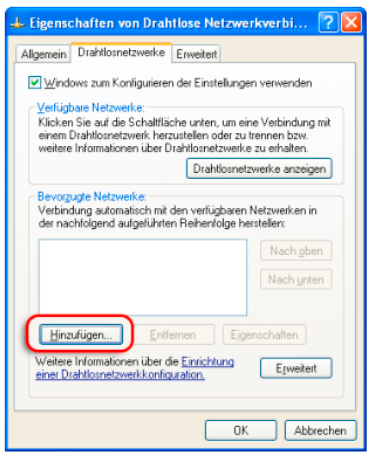

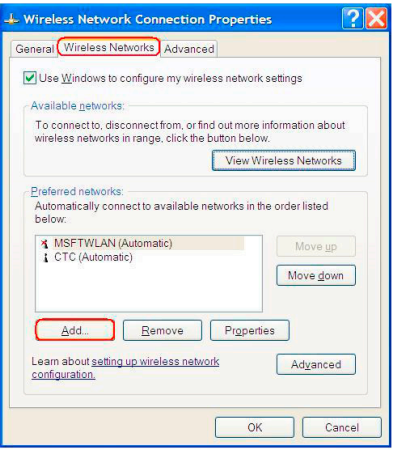

- 2. Endgerät mit WLAN des System Access Point verbinden (SSID: SysAPXXXX). Passwort eingeben -> siehe Bedruckung auf der Innenseite des Netzteils im System Access Point (dazu Deckel öffnen).
- 2. Eindapparaat met WLAN van System Access Point verbinden (SSID: SysAPXXXX). Wachtwoord invoeren -> zie opschrift op de binnenkant van het System Access Point (daarvoor deksel openen).
- 2. Connect the terminal device with the WLAN of the System Access Point (SSID: SysAPXXXX). Enter the password -> see text on the interior side of the System Access Point (open the cover).
- 2. Spannung aufschalten
- 2. Spanning inschakelen
- 2. Intrusion voltage

#### http://192.168.2.1/

### 0 +

- 3. Internet-Browser öffnen. "IP 192.168.2.1" in Adresszeile des Browsers eingeben.
- 3. Open the Internet browser. Enter "IP 192.168.2.1" in the address line of the browser.

3. Internetbrowser openen. "IP 192.168.2.1" in adresbalk van de browser invoeren.

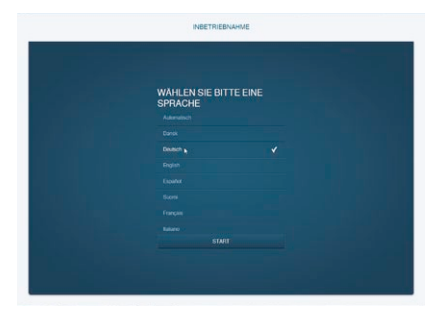

4. Verbindung zum System Access Point ist hergestellt.

Hinweis: Wenn der System Access Point in der Anlage des Kunden verbleibt, sollte dieser nachträglich in das Kundennetzwerk eingebunden werden!

4. Verbinding met System Access Point is gemaakt.

Opmerking: Als het System Access Point in de installatie van de klant blijft, moet deze in het netwerk van de klant worden opgenomen!

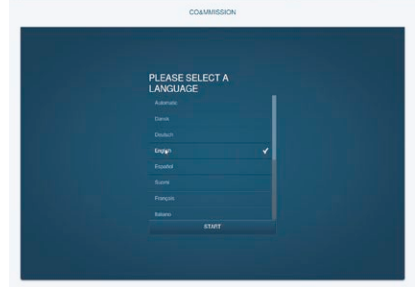

4. The connection to the System Access Point has been established. Note: If the System Access Point remains in the system of the customer, it should be integrated into the customer's network!

# 3. Anmeldung durchführen

- 3. Aanmelding uitvoeren
- 3. Registration

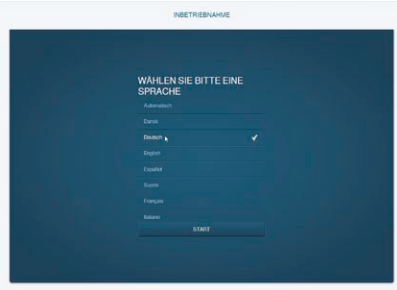

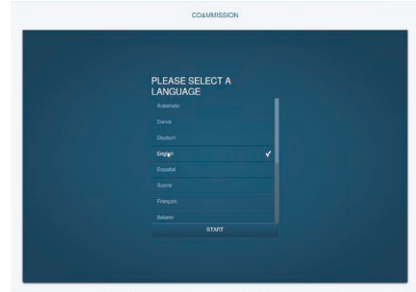

Bei Erstinbetriebnahme müssen die Grunddaten eingegeben werden:

- Sprache
- Standort
- Uhrzeit / Datum
- Nutzer Name / Passwort
- Name der Installation

### Achtung! Benutzerzugang anlegen.

Bij de eerste ingebruikname moeten de basisgegevens worden ingevoerd:

- taal
- locatie
- tijd / datum
- gebruikersnaam / wachtwoord
- naam van installatie

Let op! Gebruikerstoegang aanleggen.

The basic data must be entered during initial commissioning:

- Language
- Site
- Time / Date
- User name / Password
- Name of installation

Attention! Create user access.

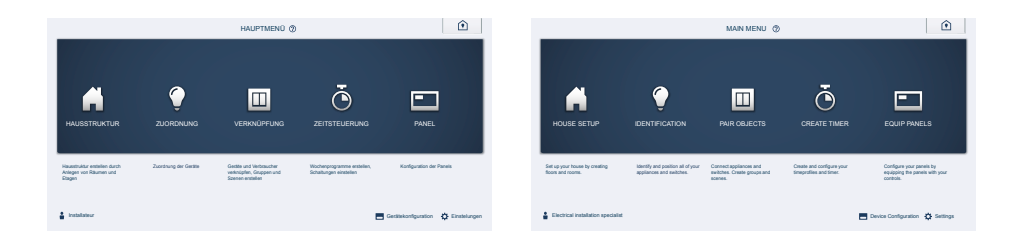

Nach der Anmeldung erscheint das Hauptmenü. Die Menüpunkte müssen von links nach rechts abgearbeitet werden. Die Schritte sind aufeinander aufbauend.

The main menu appears after registration. The menu items must be processed from left to right. The steps follow each other consecutively.

Na de aanmelding verschijnt het hoofdmenu. De menupunten moeten van links naar rechts worden afgewerkt. De stappen bouwen op elkaar voort.

# 4.1. Hausstruktur erstellen 4.1. Huisstructuur maken 4.1. Creating the house structure

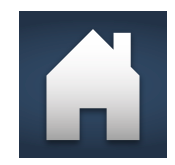

Erstellung eines digitales Abbildes der Wohnung / des Hauses mit allen Etagen und Räumen. Verwendung um die vorhandenen Geräte einer Funktion und ihren Einbauort zuzuordnen.

Maken van een digitale afbeelding van de woning / het huis met alle etages en ruimtes. Wordt gebruikt om aan de aanwezige apparaten een functie en plaats van inbouw toe te wijzen.

Creation of a digital image of the apartment / house with all floors and rooms. Assigning a function to the existing devices and their mounting position.

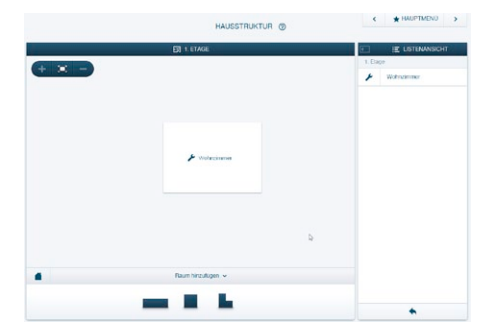

- 1. Etagen erstellen Elemente per Drag & Drop in Arbeitsfläche ziehen.
- 1. Etages maken Elementen middels drag-and-drop naar het werkblad slepen.
- 1. Create floors Pull elements into the working area via drag & drop.

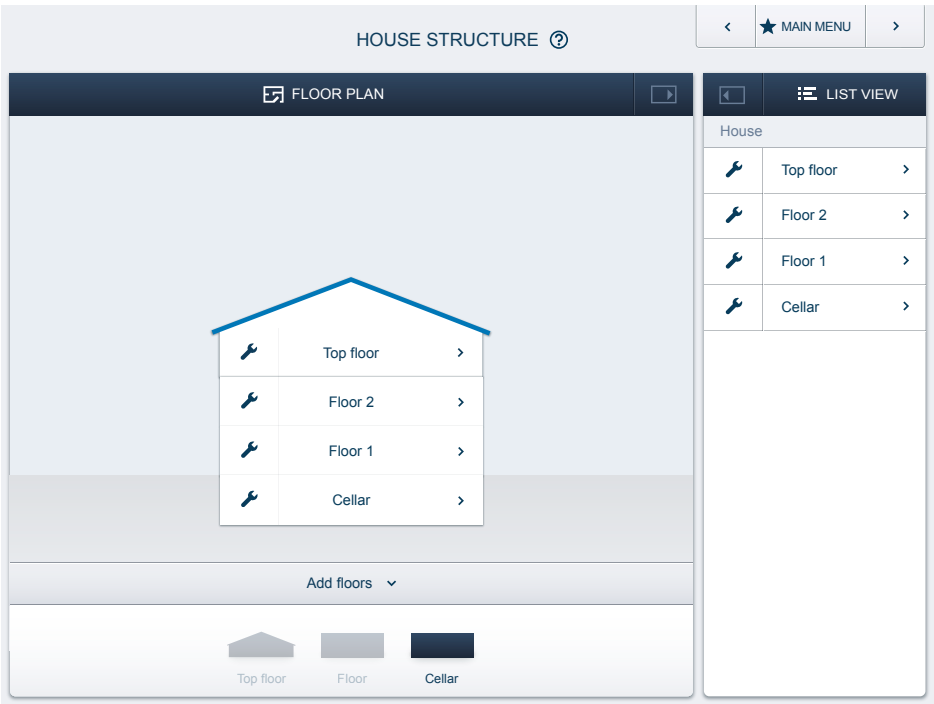

- 2. Räume erstellen Elemente per Drag & Drop in Arbeitsfläche ziehen.
- 2. Create rooms

Pull elements into the working area via drag & drop.

2. Ruimtes maken Elementen middels drag-and-drop naar het werkblad slepen.

# 4.2. Zuordnung 4.2. Toewijzing 4.2. Assignment

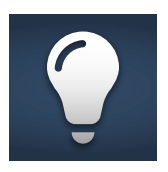

An das System angeschlossene Geräte können konfiguriert werden, indem sie ihrer Funktion entsprechend in einen Raum zugeordnet werden.

Op het systeem aangesloten apparaten kunnen worden geïdentificeerd door toewijzing aan een ruimte in overeenstemming met de functie.

Devices connected to the system can be identified by assigning them in the room according to their function.

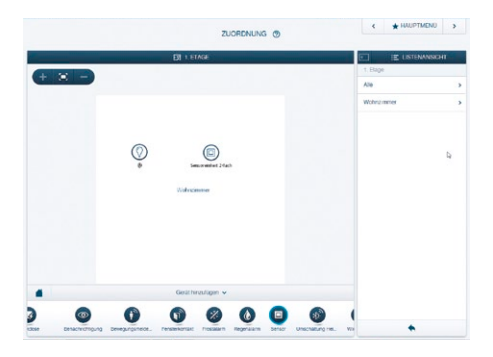

### Zuordnung Sensor-/Aktoreinheit:

1. Sensor-/Aktoreinheit aus der Leiste "Gerät hinzufügen" per Drag & Drop in Arbeitsfläche ziehen.

### Toewijzing sensor-/aktoreenheid:

1. Schakelaktor uit de balk "Apparaat toevoegen" met drag-and-drop naar het werkblad trekken.

### Allocation of sensor/actuator unit:

1. Pull the switch actuator from the "Add device" bar into the working area via drag & drop.

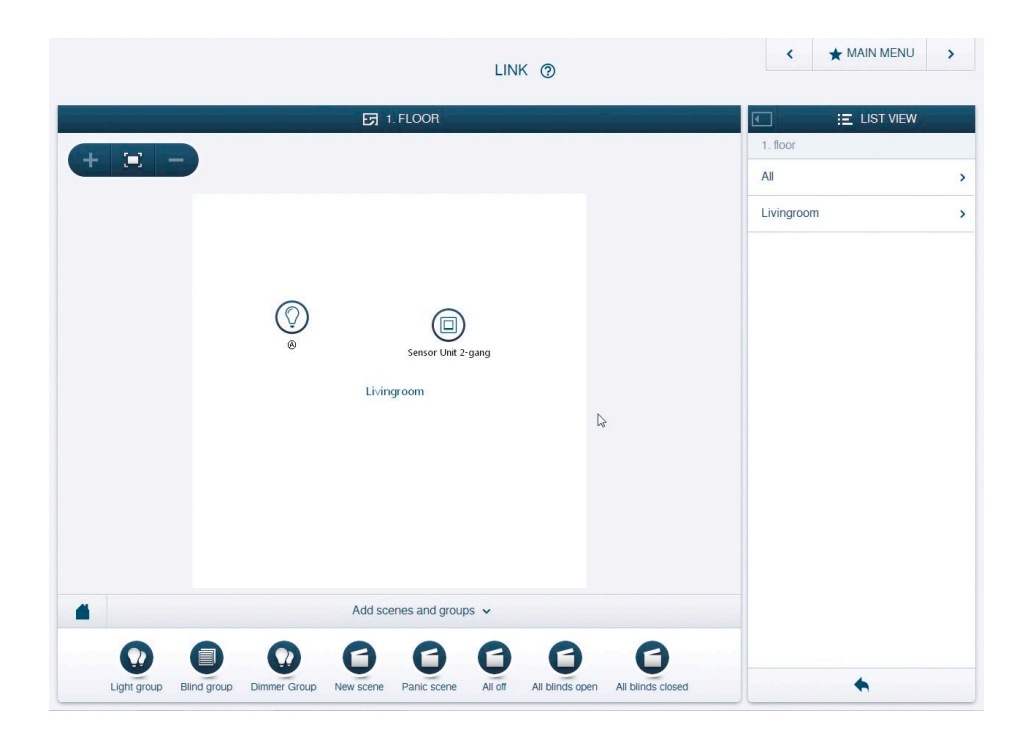

- 2. Ein Popup-Fenster öffnet sich automatisch. Hier sind nur Geräte aufgelistet, die zur Anwendung passen.
- 2. Er verschijnt automatisch een venster. Hierin zijn alle apparaten opgenomen die bij de toepassing passen.
- 2. A popup window opens automatically. It only lists devices that are suitable for the application.

# 4.2. Zuordnung 4.2. Toewijzing 4.2. Assignment

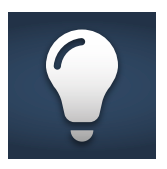

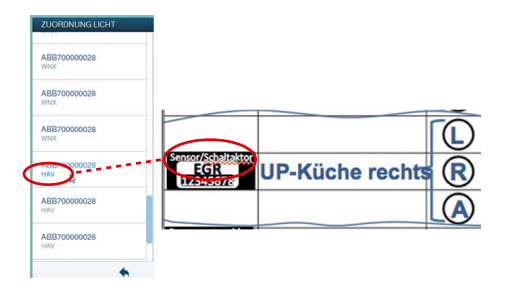

- 3. Sensor-/Aktoreinheit identifizieren -> Seriennummer vergleichen. 3-stellige Kurznummer auf Identlabel und in linker Auflistung auswählen.
- 3. Schakelaktor identificeren -> serienummers vergelijken. 3-cijferige code op identificatielabel en in de linkerlijst selecteren.

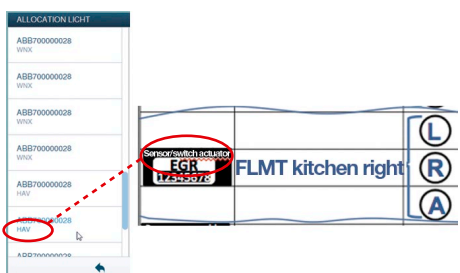

3. Identify switch actuator -> Compare serial number. Select a short 3-digit number on the identity label from the listing on the left.

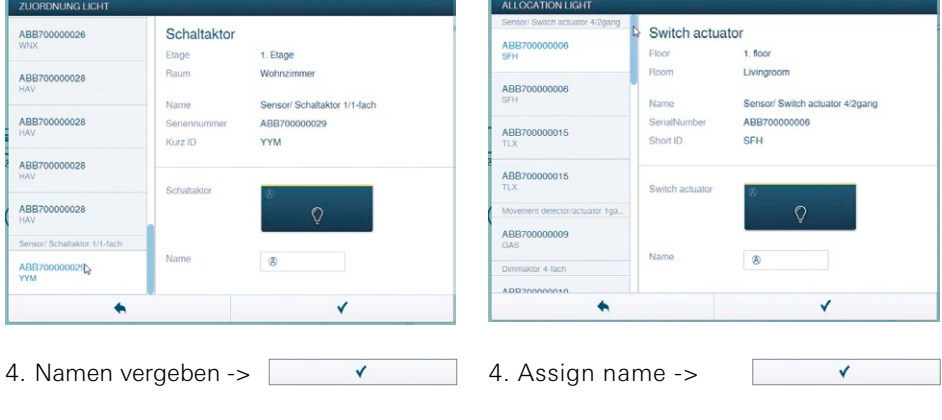

 $\checkmark$ 

4. Naam toewijzen ->

### Zuordnung Sensoreinheit:

5. Sensoreinheit per Drag & Drop aus der Leiste Gerät hinzufügen" in Arbeits-fläche ziehen

#### Toewijzing sensoreenheid:

- 5. Sensor uit de balk "Apparaat toevoegen" met drag-and-drop naar het werkblad trekken.
- 6. Ein Popup-Fenster öffnet sich automatisch. Sensoreinheit identifizieren -> (Linke) Wippe des Gerätes betätigen oder 3-stellige Kurznummer auf Identlabel auswählen.
- 6. Er verschijnt automatisch een venster. Hierin zijn alle apparaten opgenomen die bij de toepassing passen. Sensoreenheid identificeren -> (linker) bedieningswip van het apparaat indrukken of het 3-cijferig nummer op het IdentLabel selecteren.
- 7. Gerät wird automatisch selektiert Namen vergeben ->  $\checkmark$
- 7. Apparaat wordt automatisch geselecteerd Naam toewijzen ->  $\overline{\mathbf{v}}$

#### Allocation of sensor unit:

5. Pull the sensor from the ... Add device" bar into the working area via drag & drop.

6. A popup window opens automatically. It only lists devices that are suitable for the application. Identify sensor unit -> Actuate (left) rocker of the device or select short 3-digit number from the identity label.

7. The device is selected automatically Assign name ->  $\checkmark$ 

# 5. Verknüpfung 5. Verknoping 5. Linking

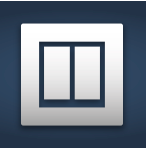

Unter Zuordnung angelegte Sensoreinheiten, bzw. Sensor-/Aktoreinheiten können miteinander verknüpft werden.

Onder Toewijzing aangemaakte sensoren en aktoren kunnen met elkaar worden verknoopt.

Sensors and actuators created under assignment can be linked.

### Um eine Verbindung zwischen der Sensoreinheit und dem angeschlossenen Verbraucher an der Sensor-Aktorenheit vorzunehmen wie folgt vorgehen:

Om een verbinding tussen de sensoreenheid en de aangesloten verbruiker op de sensor-/aktoreenheid te kunnen maken, gaat u als volgt te werk:

To link the sensor unit with the connected consumer on the sensor/actuator unit, proceed as follows:

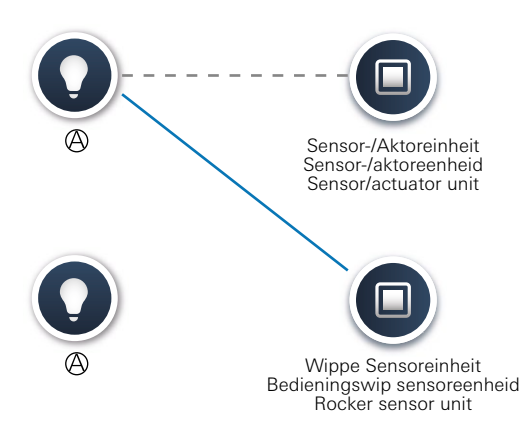

- 1. Sensoreinheit auswählen
- 1. Sensor selecteren
- 1. Select sensor
- 2. Aktor (Lichtsymbol) auswählen
- 2. Aktor (licht pictogram) selecteren
- 3. Blaue Verbindungslinie erscheint, welche die Verknüpfung zwischen den Geräten anzeigt -> Konfiguration auf Geräte übertragen Ý

Hinweis: Sensor- / Aktoreinheiten sind vorprogrammiert. Somit ist die Verknüpfung zwischen der Wippe und dem darunter befindlichen Aktor schon vorgegeben (siehe gestrichelte Verbindung).

3. Blauwe verbindingslijn verschijnt, die de verknoping tussen de apparaten aangeeft -> configuratie op apparaten laden  $\checkmark$ 

Opmerking: Sensor-/aktoreenheden zijn voorgeprogrammeerd. Daarmee is de verknoping tussen de bedieningswip en de daaronder gelegen aktor al opgegeven (zie met streepjeslijn aangegeven verbinding).

2. Select actuator (light icon)

3. A blue connecting line appears to indicate the link between the devices -> Transmit the configuration to the devices Ý

Note: Sensor/actuator units are preprogrammed. Which means that the link between the rocker and actuator below it has already been allocated (see dotted link).

# Notizen **Notes**

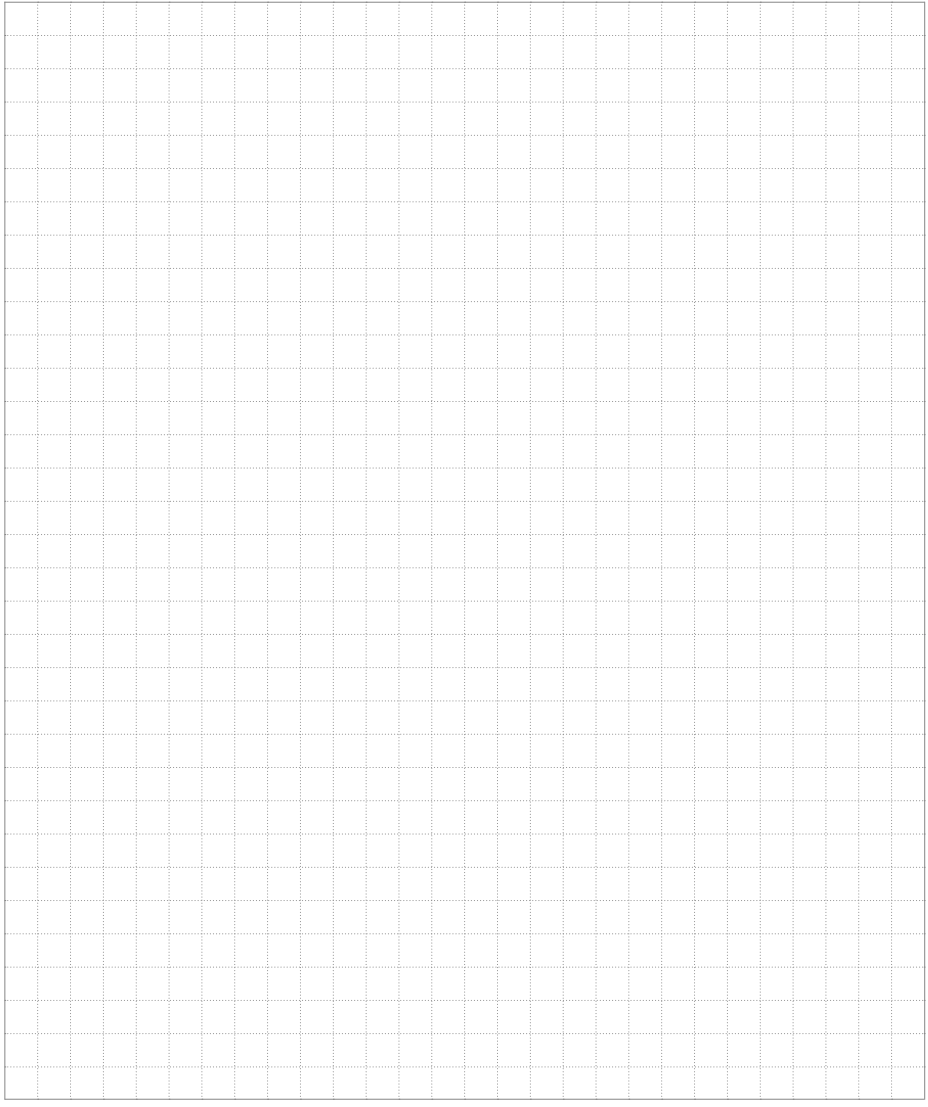

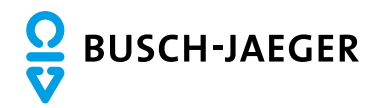

#### Busch-Jaeger Elektro GmbH

Ein Unternehmen der ABB-Gruppe Freisenbergstraße 2 58513 Lüdenscheid

www.BUSCH-JAEGER.de info.bje@de.abb.com

Zentraler Vertriebsservice: Tel.: 02351 956-1600 Fax: 02351 956-1700

Busch-Jaeger Produkte gibt es beim Elektroinstallateur

#### Hinweis:

Nachdruck und fotomechanische Wiedergabe sind nur mit unserer ausdrücklichen Genehmigung gestattet.

Die Druckerzeugnisse von Busch-Jaeger informieren nach bestem Wissen, die Aussagen sind jedoch nicht rechtsverbindlich. Alle Abbildungen und Fotografien der dargestellten Produkte sind in Bezug auf Farbigkeit, Abmessungen und Ausstattung nicht verbindlich.

Die meisten Busch-Jaeger Produkte sind eingetragene Warenzeichen.

Die Angaben in diesem Katalog sind ohne Gewähr. Änderungen und Aktualisierungen, die dem Fortschritt dienen, bleiben vorbehalten.

 Alle Produkte in diesem Druckerzeugnis, die den CE-Richtlinien entsprechen, tragen auf der Verpackung und dem Produkt die entsprechende Kennzeichnung.